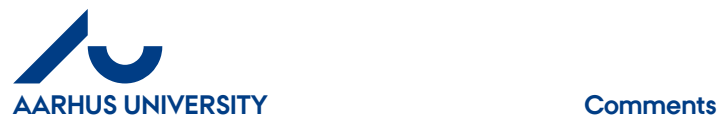

**AU Finance and Estates Project Development** Financial Control 08-07-2015

## **Comment**

You can add comments to the invoice under 'Invoice details' or on the invoice line.

Comments under 'Invoice details' are attached to the invoice and can be seen by everybody who has access to the invoice.

Comments on the invoice line are attached to the invoice line and can be seen by everybody who has access to the invoice.

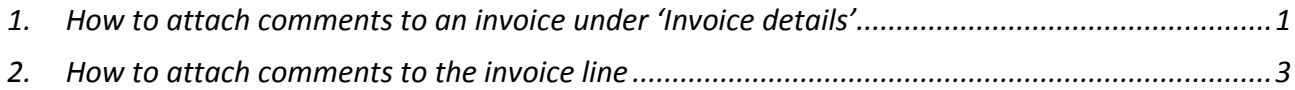

## <span id="page-0-0"></span>**1. How to attach comments to an invoice under 'Invoice details'**

Under 'Invoice details', you can write a comment about the invoice.

Click the '**Comment**' tab.

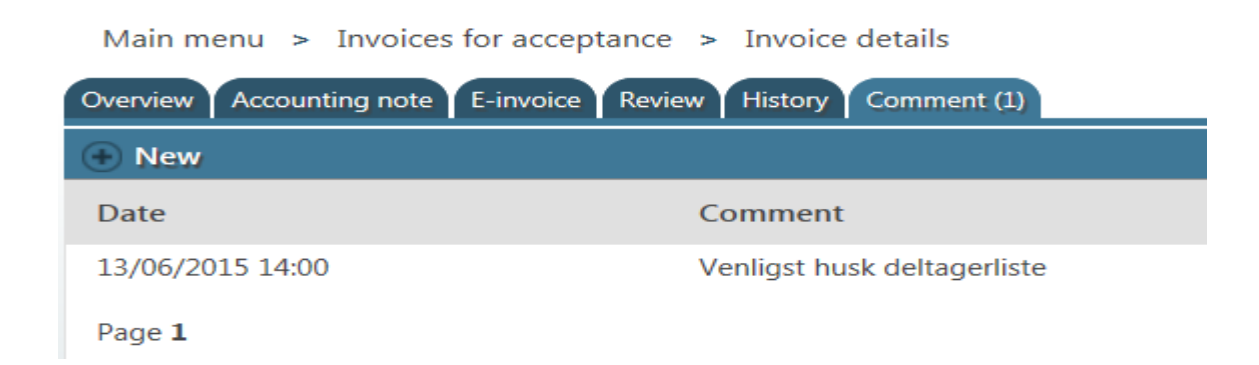

Click '**New**'.

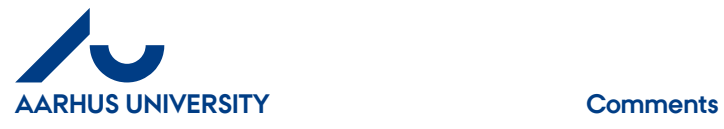

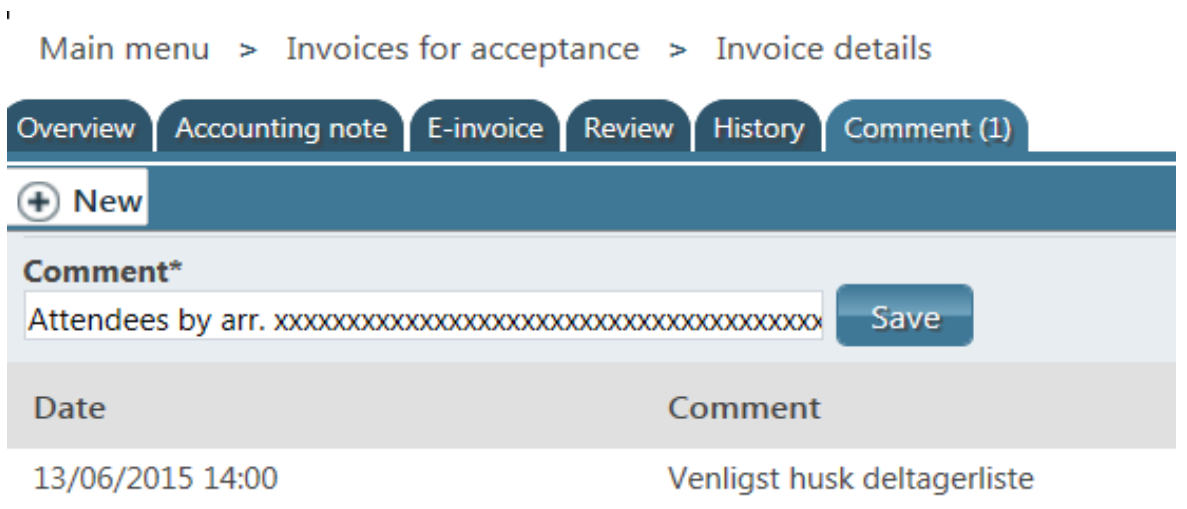

Write your comment in the '**Comment**' field and click '**Save**'.

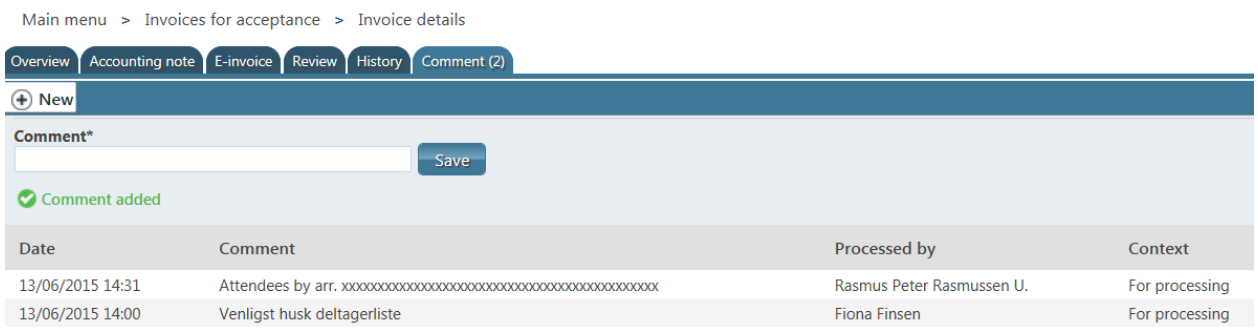

The comment is now attached to the invoice. The number of comments is displayed on the tab.

If you have more comments for the invoice, click '**New**' and follow the instructions above.

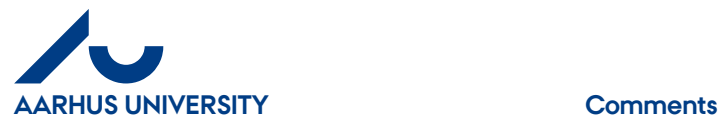

## <span id="page-2-0"></span>**2. How to attach comments to the invoice line**

A comment can be attached to the invoice line and will be displayed as a speech balloon icon connected to the invoice line in the column 'Comments'.

## Click '**Comment**'.

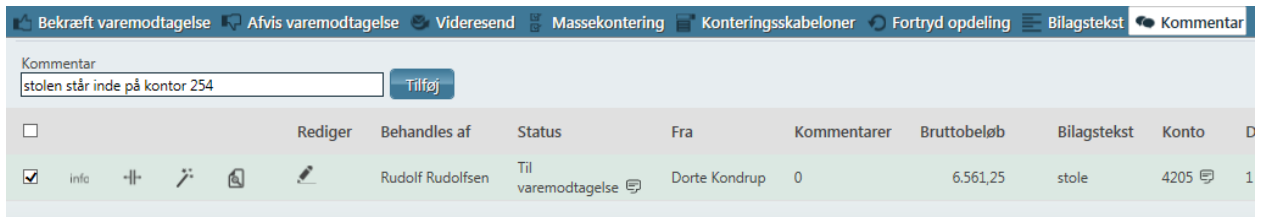

Write your comment in the '**Comment**' field and click '**Add**'.

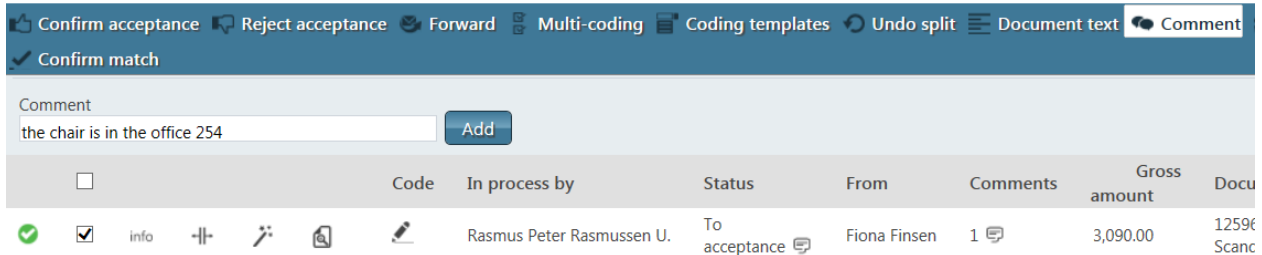

You can see the comment when you place the cursor on the speech balloon icon in the '**Comments**' column. Here you can see the date, time, name of the person who wrote the comment and the comment itself. You can also see the comment under '**info**' and when you click the '**Comments**' tab.